## Updating Related Documents - AiM

From the WorkDesk, select **Asset Management > Master Asset Profile > Search for the Asset.**

- 1. **To update an existing document,** Click: **EDIT**. From the **View** (*Left Menu*), select **Related Documents.** 
	- a. **View the Document** Profile, select the *Click to view* hyperlink under Thumbnail

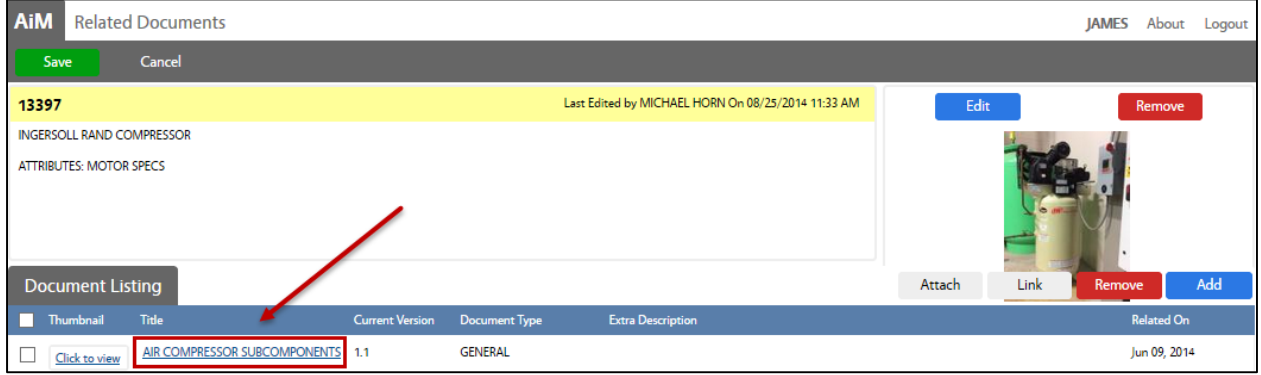

## b. **Check-out the Document.**

- i. Click: **Check Out**
- ii. **From Pop-up Message**, click: **Yes** to check out document
- iii. **SAVE** the document to your computer.
	- 1. **Outside of AiM**: Make necessary revisions to the document & SAVE.
- c. **Check-In the revised document,** Click: **Check In**

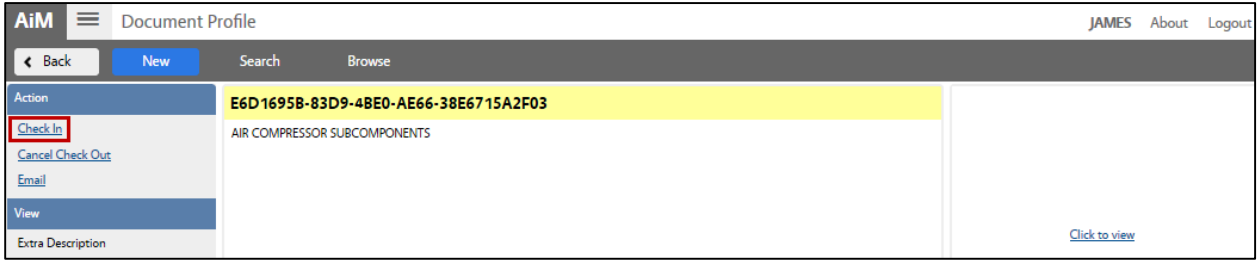

- i. Choose a file from your computer. Click: **Open**
	- 1. Choose:
		- a. **Minor** updated data and additions (Versions: 1.2, 1.1, 1.0)
		- b. **Major** significant changes to document (Versions: 2.0, 1.0 )
	- 2. Click: **DONE**
	- 3. Click: **SAVE**

View all modified versions from the Document Profile. From the **View** (Left Menu), select: **Version History**